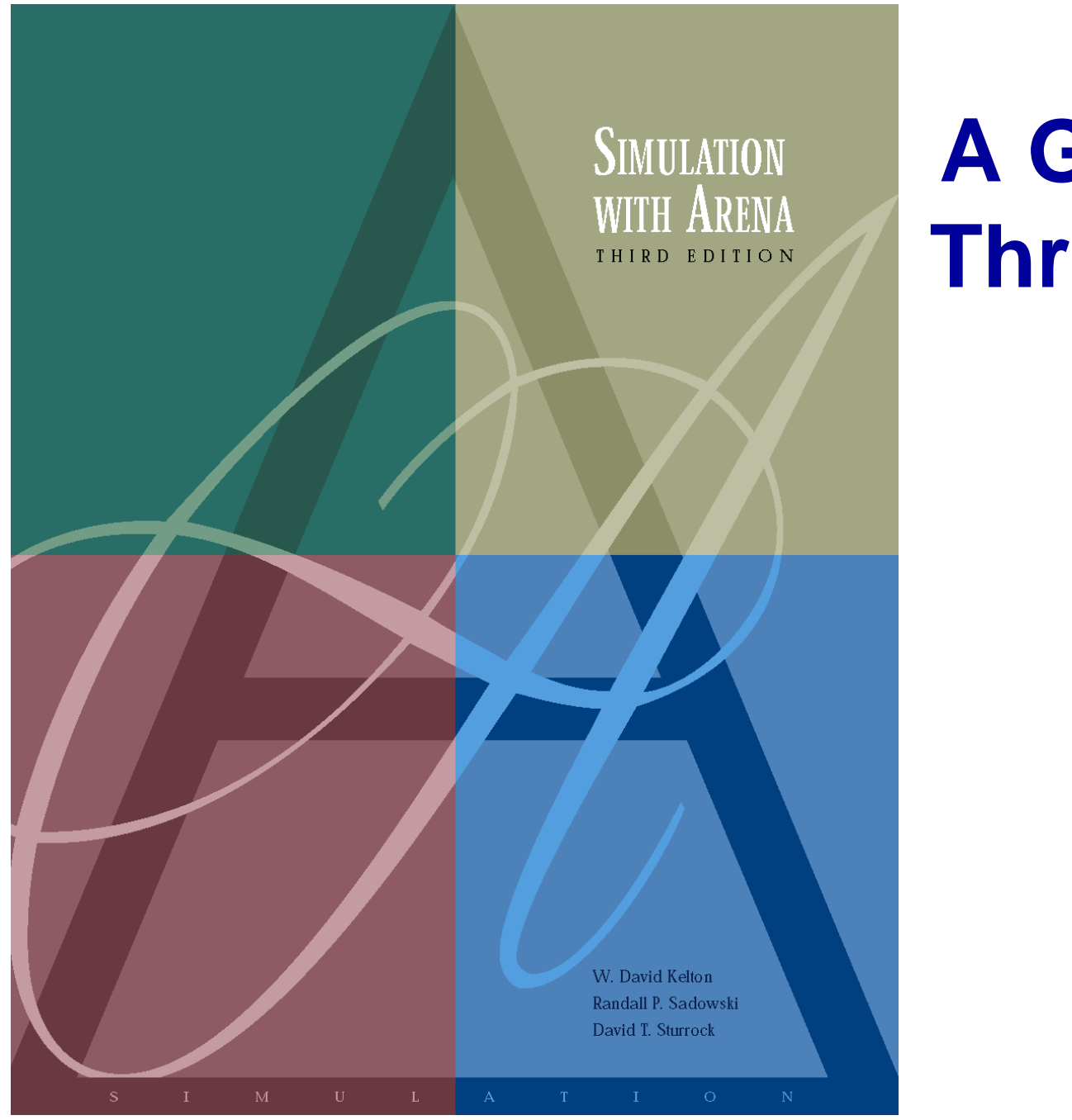

# **A Guided Tour Through Arena**

#### **Chapter 3**

*Last revision June 7, 2003*

*Simulation with Arena, 3<sup>rd</sup> ed.* Chapter 3 – A Guided Tour Through Arena Slide 1 of 61

### **What We'll Do ...**

### • **Start Arena**

#### • **Load, explore, run an existing model**

- ß Basically the same model as for the hand simulation in Chapter 2
- **Browse dialogs and menus**
- Run the model
- Look at results
- **Construct the same model from scratch**
- **Tour menus, toolbars, drawing, printing**
- **Help system**
- **Options for running and control**

### **Behavior of Arena**

#### • **Arena is a true Windows application**

- **Appearance, operation, functions, are standard**
- ß Interoperability with other software (MS Office, CAD)
- Interact, communicate with other software (Chapter 10)

#### • **Assume you already know basics of Windows:**

- Disks, files, folders, paths
- Mousing, keyboarding
- Resizing, moving, maximizing, minimizing windows
- Menu operations
- Ctrl, Alt, Shift keys
- Cut, copy, paste
- Filling out dialog fields

# **Starting Up**

• **Installing Arena – Appendix E**

#### • **Locate icon or shortcut; double-click**

- ß Or, *Start* > *Programs* > *Rockwell Software* > *Arena 7.0* > *Arena 7.01*
- **Example 1 Licensed vs. Academic, Evaluation mode**

#### • **See File, View, Tools, Help menus**

• Other menus present if a model file is open

### • **Toolbars with buttons**

- **Unless a model file is open, only New model file, Open** model file, Template Attach/Detach, Context Help (click it, then click on buttons or menu items)
- **Tooltips – roll over toolbar buttons for names**

#### • **Quitting Arena:** *File* **>** *Exit* **or Alt+F4 or top right button**

## **Opening an Existing Model**

- File > Open ... or **p** button
	- Navigate to desired disk/directory

*Why the* **.doe** *default extension to Arena model filenames?*

- <sup>ß</sup> *Click* > *Open* or double-click **Model 03-01.doe**
- ß Book models: Rockwell Software\Arena 7.0\Book Examples
- More examples: Rockwell Software\Arena 7.0\Examples
- **Model window (usually on right side of Arena window)**
	- ß Where model is built
	- ß Resize, maximize, minimize, scroll/pan, zoom
	- Can have multiple model windows open at once
- **Cut, Copy, Paste within Arena, and between Arena and other applications (when sensible)**

### **Flowchart and Spreadsheet Views**

#### • **Model window split into two views**

- ß *Flowchart* view
	- Graphics
	- Process flowchart
	- Animation, drawing
	- Edit things by double-clicking on them, get into a dialog
- ß *Spreadsheet* view
	- Displays model data directly
	- Can edit, add, delete data in spreadsheet view
	- Displays all similar kinds of modeling elements at once
- Many model parameters can be edited in either view
- ß Horizontal splitter bar to apportion the two views
- *View > Split Screen* (or push  $\Box$ ) to see both flowchart and spreadsheet views (otherwise, get just flowchart view)

### **Project Bar**

- **Usually down the left edge of Arena window**
- **Hosts panels with modeling building blocks:**  *modules*
	- **Both flowchart and spreadsheet modules**

### • **Displays one panel at a time**

- Switch to different panels via horizontal buttons
- Panels for Basic Process, Reports (after running), Navigate (to different views within a model or to different hierarchical submodels), … others can be attached (Template Attach button  $\mathbb{R}$ ) for different modeling levels, specialties
- **Usually docked to left edge but can move, float**
- Hide it via *View* > Project Baror its own small **x**

### **Status Bar**

• **At very bottom of Arena window**

#### • **Displays various information sensitive to status**

- Coordinates of cursor in "worldspace"
- Simulation clock value, replication number being executed, number of replications to be done, when simulation is running

### • **Hide by clearing (unchecking)** *View* **>** *Status Bar*

## **Moving Around, Up, Down in Flowchart View of Model Window**

- **Underlying** *world space* **for model**
	- ß (*x*, *y*) coordinates, arbitrary units (thousands in each direction)
- *Pan* **with scroll bars, arrow keys**
- Zoom in (down): <sub>#</sub> or + key
- Zoom out (up): For key
- See all at min altitude: <sub>o</sub>or \* key
- *To navigate via keyboard, the model window must be active ... click in it.*
- *Named views*
	- **Save a pan/zoom view for different parts of model**
	- **B** Assign a *Hot key* (case-sensitive)
	- ß Access via *View* > *Named Views …* or ? key
- **Display** *grid* **( ),** *snap* **to grid ( ) toggles**

### **Modules**

- **Basic building blocks of a simulation model**
- **Two basic types:** *flowchart* **and** *data*
- **Different types of modules for different actions, specifications**
- **"Blank" modules are on the Project Bar**
	- ß To add a flowchart module to your model, drag it from the Project Bar into the flowchart view of the model window
		- Can have many instances of the same kind of flowchart module in your model
	- ß To use a data module, select it (single-click) in the Project Bar and edit in the spreadsheet view of the model window
		- Only one instance of each kind of data module in your model, but it can have many entries (rows) in the spreadsheet view
		- Can edit via dialog double-click on number in leftmost column

### **Flowchart Modules**

#### • **Describe dynamic processes**

- Nodes/places through which entities flow
- Typically connected to each other in some way
- **Basic Process panel flowchart module types:**
	- ß Create, Dispose, Process, Decide, Batch, Separate, Assign, Record
- **Other panels – many other kinds**
- **Shape like flowcharting (also use colors for hints)**
- **Two ways to edit**
	- Double-click to open up, then fill out dialogs
	- Select (single-click) a module type in model or Project Bar, get all modules of that type in the spreadsheet view

### **Data Modules**

- **Set values, conditions, etc. for whole model**
	- No entity flow, no connections
- **Basic Process panel data module types:**
	- **Entity, Queue, Resource, Variable, Schedule, Set**
- **Other panels – many other kinds**
- **Icons in Project Bar look like little spreadsheets**
- **To use a data module, select it (single-click) in the Project Bar, edit in spreadsheet view**
	- Can edit via dialog double-click in leftmost column
	- **Double-click where indicated to add new row**
	- Right-click on row, column to do different things
- **Only one instance of each kind of data module in a model**
	- But each one can have many entries (rows)

### **Relations Among Modules**

- **Flowchart and data modules are related via names for objects**
	- Queues, Resources, Entity types, Variables ... others
- **Arena keeps internal lists of different kinds of names**
	- **Presents existing lists to you where appropriate**
	- **Helps you remember names, protects you from typos**
- **All names you make up in a model must be unique across the model, even across different types of modules**

### **Internal Model Documentation**

- *Data Tips* **on modules, graphics – hover mouse over object to see**
	- Default part generic info on object (name, type)
	- **User-defined part right-click on object, select Properties,** enter text under Property Description
	- ß Toggle display of Data tips via *View* > *Data Tips*
- *Project Description* **–** *Run* **>** *Setup* **>** *Project Parameters,* **enter text under Project Description**
- *Model Documentation Report* **–** *Tools* **>** *Model Documentation Report*
	- ß Generates HTML file with model details (can choose which kinds of details to include)

### **Browsing Through Model 3-1**

- **Open Model 03-01.mod (in Book Examples folder)**
- **Three flowchart modules (Create, Process, Dispose)**
- **Entries in three data modules (Entity, Queue, Resource)**
- **Animation objects**
	- Resource animation
	- Two plots
	- Some (passive) labels, artwork

### **The** *Create* **Flowchart Module**

- **"Birth" node for entities**
- **Gave this instance of the Create-type module the Name Part Arrives to System**
	- **If we had other Create modules (we don't) they'd all have** different Names
- **Double-click on module to open property dialog:**

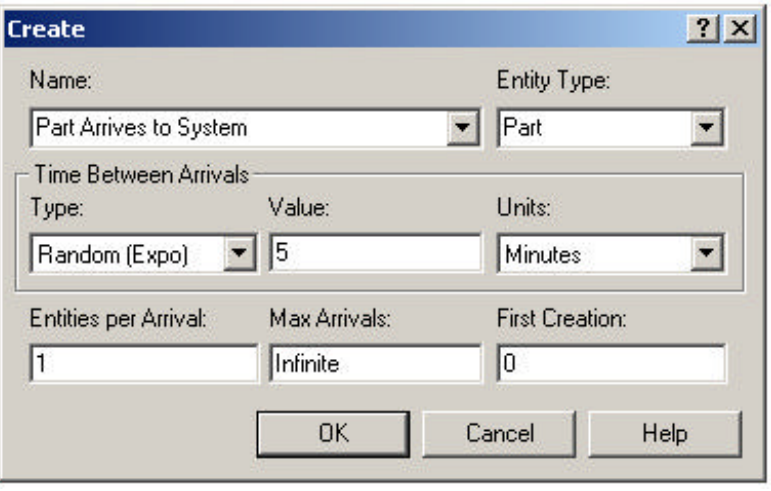

### **The** *Create* **Flowchart Module (cont'd.)**

- **Name – for module (type it in, overriding default)**
- **Entity Type – enter a descriptive name**
	- Can have multiple Entity Types with distinct names
- **Time Between Arrivals area**
	- Specify nature of the time separating consecutive arrivals
	- Type pull-down list with several options
	- Value depends on Type ... for Random (Expo) is mean
	- ß Units time units for Value
- **Entities per Arrival – constant, random variable, very general "Expression" (more later …)**
- **Max Arrivals – choke off arrivals (from this source) after this many entities**
- **First Creation – time of first arrival (need not be 0)**

### **Editing Flowchart Modules in the Spreadsheet View**

- **Alternative to dialog for each instance of a module type**
- **See all instances of a module type at once**
	- Convenient for seeing, editing lots of things at once
- **Selecting a module in either flowchart or spreadsheet view also selects it in the other view**
- **Click, double-click fields to view, edit**
- **Right-click in row to Edit via Dialog, define a user Data Tip (via Properties)**
- **Right-click in expression fields to get Expression Builder for help in constructing complex expressions with Arena variables (more later …)**

### **The** *Entity* **Data Module**

- **A data module, so edit in spreadsheet view only**
- **View, edit aspects of different Types of entities in your model (we have just one Type, Part)**
- **Pull-down lists activated as you select fields**
- **Our only edit – Initial Picture for animation**
	- <sup>ß</sup> We picked **Picture.Blue Ball** from the default list

### **The** *Process* **Flowchart Module**

- **Represents the machine, including the resource, queue, and entity delay time (processing)**
- **Enter Name – Drilling Center**
- **Type – picked Standard to define logic here rather than in a submodel (more later …)**
- **Report Statistics check box at bottom**
	- ß To get utilizations, queue lengths, queue waiting times, etc.

### **The** *Process* **Flowchart Module (cont'd.)**

#### • **Logic area – what happens to entities here**

- Action
	- *Seize Delay Release* entity Seizes some number of units of a Resource (maybe after a wait in queue), Delay itself there for the processing time, then Release the units of the Resource it had Seized – we chose this option
	- Could just *Delay* entity (red traffic light) no Resources or queueing
	- Could also *Seize Delay* (no Release … Release downstream)
	- Could also *Delay Release* (if Resource had been Seized upstream)
	- Priority for seizing lower numbers mean higher priority
	- Different Action choices could allow stringing together several Process modules for modeling flexibility
- **Resources** define Resource(s) to be seized, released
	- Double-click on row to open subdialog
	- Define Resource Name, Quantity of units to be Seized/Released here
	- Several Resources present (Add) entities must first Seize all

### **The** *Process* **Flowchart Module (cont'd.)**

- **Delay Type – choice of probability distributions, constant or general Expression (more later …)**
- **Units – time units for the delay (***don't ignore***)**
- **Allocation – how to "charge" delay in costing (more later …)**
- **Prompts on next line – change depending on choice of Delay Type – specify numerical parameters involved**
- **Can also edit in spreadsheet view**
	- Subdialogs (e.g., Resource here) become secondary spreadsheets that pop up, must be closed

### **The** *Resource* **Data Module**

- **Defining the Drilling Center Resource in the Process module automatically creates an entry (row) for it in the Resource data module**
- **Can edit it here for more options**
	- Type could vary capacity via a Schedule instead of having a fixed Capacity
		- Would define the Schedule via Schedule data module … more later
	- Failures could cause resource to fail according to some pattern
		- Define this pattern via Failure data module (Advanced Process panel) … more later

### **The** *Queue* **Data Module**

#### • **Specify aspects of the queues in the model**

- <sup>ß</sup> We only have one, named **Drilling Center.Queue** (the default name given the Process name)
- **Type – specifies** *queue discipline* **or ranking rule**
	- **Fighthary If Lowest or Highest Attribute Value, then another field** appears where you specify which attribute
- **Shared – it this queue will be shared among several resources (more later …)**
- **Report Statistics – check to get automatic collection and reporting of queue length, time in queue**

### **Animating Resources and Queues**

- Got queue animation **constant automatically by specifying a Seize in the Process module**
	- **Entity pictures (blue balls) will line up here in animation**
- **Don't get Resource animation automatically**
	- To add it, use Resource button I in Animate toolbar ... get Resource Picture Placement dialog
		- Identifier link to Resource name in pull-down list
		- Specify different pictures for Idle, Busy state For pre-defined artwork, Open a picture library (.plb filename extension) Scroll up/down on right, select (single-click) a picture on right, select Idle or Busy state on left, then  $\leq$  to copy the picture
	- **To edit later, double-click on picture in flowchart view**

### **The** *Dispose* **Flowchart Module**

- **Represents entities leaving model boundaries**
- **Name the module**
- **Decide on Record Entity Statistics (average and maximum time in system of entities exiting here, costing information)**

#### **Check boxes for statistics collection and reporting:**

- Most are checked (turned on) by default
- **Example 1** Little or no modeling effort to say yes to these
- **However, in some models this can slow execution markedly**
- Moral if you have speed problems, clear these if you don't care about them

### **Connecting Flowchart Modules**

- **Establishes the (fixed) sequence of flowchart modules through which entities will flow**
- **To make a connection**
	- Click Connect button  $\mathbb{E}_{\delta}$  (or *Object > Connect*)
	- Cursor changes to cross hairs
	- **Click on exit point**  $\blacktriangleright$  **from source module, then entry point**  $\blacksquare$ on destination module
	- Make intermediate clicks for non-straight line in segments

### • **Object menu toggles**

- Auto-Connect automatically connect entry point of newly placed module from exit point of selected module
- **Smart Connect force segments to horizontal/vertical**
- Animate Connectors show entities moving along connectors (zero time for statistics collection)

### **Dynamic Plots**

- **Trace variables, queues as simulation runs – a kind of "data animation"**
- **Disappear after run is ended (to keep, must save data, postprocess via Output Analyzer** — **later)**
- Plot button **E** from Animate toolbar... "Add" for
	- **Expression to plot (help via Expression Builder ... later)**
	- ß Min/Max *y*-axis values (initially guesses, maybe revise)
	- Arena can do this automatically and dynamically in Plot dialog • Number of "corners" to show (# History Points) at a time
	- **Stepped option (for piecewise-constant curves)**
	- ß Colors
- **In Plot dialog – Time Range (***x* **axis), cosmetics, automatic scaling options**
- **Drop plot in via crosshairs (resize, move later)**

# **Dressing Things Up**

- **Add drawing objects from Draw toolbar**
	- Similar to other drawing, CAD packages
	- ß Object-oriented drawing tools (layers, etc.), not just a painting tool

### • **Add Text to annotate things**

• Control font, size, color, orientation

## **Setting the Run Conditions**

#### • *Run* **>** *Setup* **menu dialog – five tabs**

- **Project Parameters Title, your name, output statistics,** Project Description
- Replication Parameters
	- Number of Replications
	- Initialization options Between Replications
	- Start Date/Time to associate with start of simulation
	- Warm-up Period (when statistics are cleared)
	- Length of Replication (and Time Units)
	- Base Time Units (output measures, internal computations)
	- Hours per "Day" (convenience for 16-hour days, etc.)
	- Terminating Condition (complex stopping rules)
- Other tabs for animation speed, run conditions, reporting

#### **Terminating your simulation:**

- $\blacksquare$  You must specify part of modeling
- Arena has no default termination
- **If you don't specify termination, Arena will usually keep running forever**

# **Running It**

- Plain-vanilla run: Click **F** from Standard toolbar **(like audio/video players)**
	- ß First time or after changes: *Check*
	- ß Enters *run mode* can move around but not edit
	- Speed up  $(>$  on keyboard) or slow down  $($  <) animation display
	- When done, asked if you want to see summary reports
	- Click to get out of run mode (*can't edit until you do*)
	- Can *pause* run with **II** or Esc key
- **Other run control, viewing, checking options**

### **Viewing the Reports**

#### • **Click Yes in the Arena box at the end of the run**

- Opens up a new reports window (separate from model window) inside the Arena window
- **Project Bar shows Reports panel, with different reports** (each one would be a new window)
- Remember to close all reports windows before future runs
- **Default installation shows Category Overview report – summarizes many things about the run**
	- Reports have "page" to browse ( $\left|\mathbf{H}\right|$  and  $\left|\mathbf{H}\right|$ )
	- Also, "table contents" tree at left for quick jumps via  $\boxplus$ ,  $\boxminus$

#### • **Times are in Base Time Units for the model**

### **Viewing the Reports – Examples**

- **Entity ® Time ® Total Time ® Part:**
	- Avg. time in system was  $6.4397$  min., max was  $12.6185$
- **Resource ® Usage ® Instantaneous Utilization ® Drill Press:**
	- **Utilization was 0.9171 (busy 91.71% of the time)**
- **Process ® Other ® Number In ® Drilling Center:**
	- During the run, 7 parts entered the Drilling Center
- **Process ® Other ® Number Out ® Drilling Center:**
	- <sup>ß</sup> 5 entities left the Drilling Center (so were produced)
- **Entity ® Time ® Wait Time ® Part:**
	- Avg. wait time in all queues was 3.0340 min. (counts only entities that left the *system*, but Queue → Time → Waiting Time  $\rightarrow$  Drilling Center.Queue counts all entities that left *this queue*, so can differ)
- **Entity ® Other ® Wip ® Part:**
	- **Average Work in Process was 1.7060, max WIP was 4**

### **Types of Statistics Reported**

#### • **Many output statistics are one of three types:**

- ß *Tally* avg., max, min of a discrete list of numbers
	- Used for discrete-time output processes like waiting times in queue, total times in system
- ß *Time-persistent* time-average, max, min of a plot of something where the *x*-axis is continuous time
	- Used for continuous-time output processes like queue lengths, WIP, server-busy functions (for utilizations)
- Counter accumulated sums of something, usually just nose counts of how many times something happened
	- Often used to count entities passing through a point in the model

### **More on Reports and their Files**

- **Reports we just saw – based on a MS Access database that Arena writes as it runs**
	- Can be saved and viewed later
	- ß Viewing within Arena done via Crystal Reports to query the Access database
- **Arena also produces a plain-text summary report (.out filename extension)**
	- **Was in previous versions of Arena, underlying SIMAN** simulation language
	- Fairly cryptic, but gives quick view of lots of output data
- **Get multiple reports for multiple replications**
- **"Half Width" columns – for confidence intervals on outputs in long-run simulations … more later**

### **Build It Yourself**

- **Build the same model from scratch – see book for more detail**
- **Handy user-interface tricks:**
	- Right-click in an empty spot in flowchart view small box of options, including Repeat Last Action … useful in repetitive editing like placing lots of the same module type
	- ß Ctrl+D or Ins key duplicates whatever's selected in flowchart view, offsetting it a bit … usually drag elsewhere and edit
- **Open a new (blank) model window – name it, save it, maybe maximize it**
- **Attach modeling panels you'll need to Project Bar if they're not there**

### **Build It Yourself(cont'd.)**

- **Place and connect flowchart modules**
- **Edit flowchart and data modules as needed**
	- **Experiment with Expression Builder right-click in** expression field
- **Add plots, animation, artwork**
- **Add named views (? key or** *View* **>** *Named Views***)**
	- Name, hot key (case-sensitive) useful in big models
- **Edit** *Run* **>** *Setup* **dialog**
- **"Displays" in text**
	- Compact way of saying what needs to be done in a dialog
	- ß Omits Arena defaults
	- Shows completed dialogs

### **Display for the Create Module**

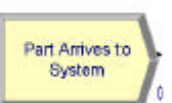

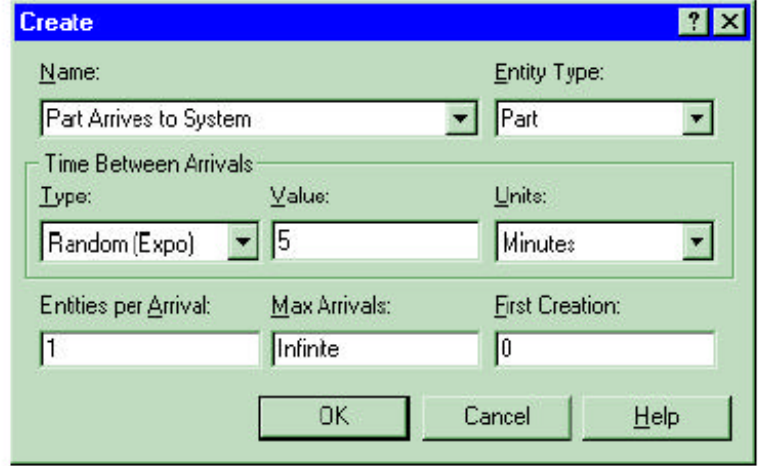

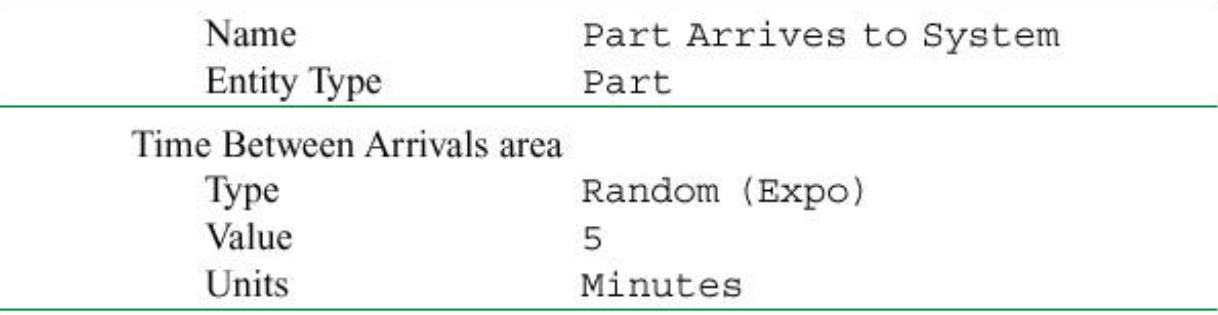

### **Display for the Process Module**

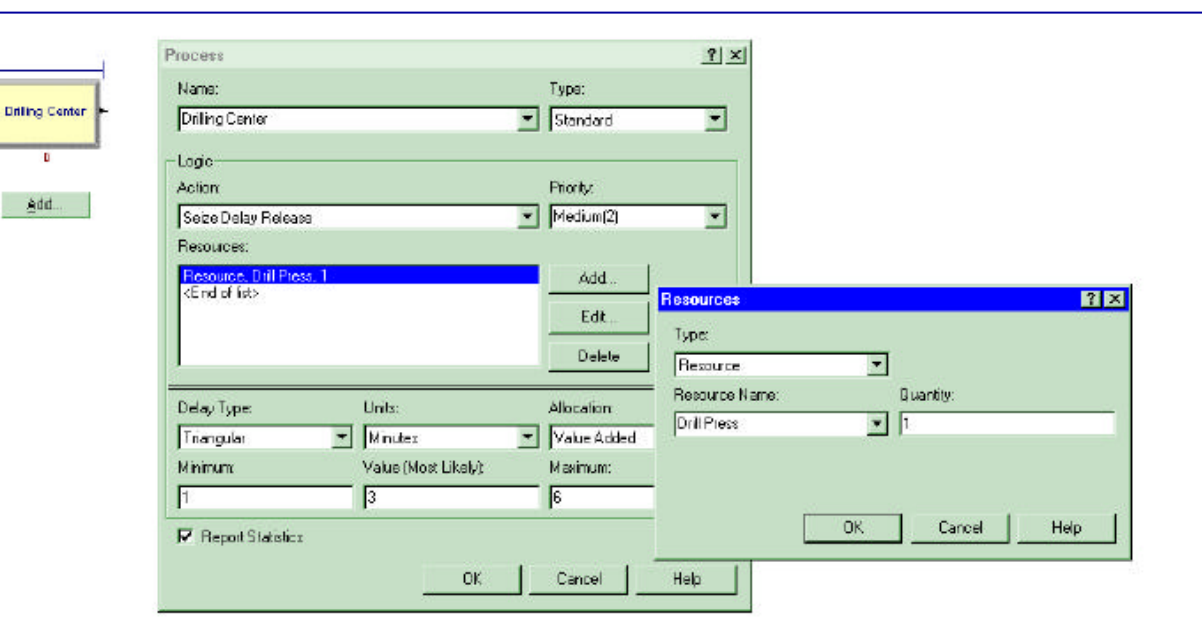

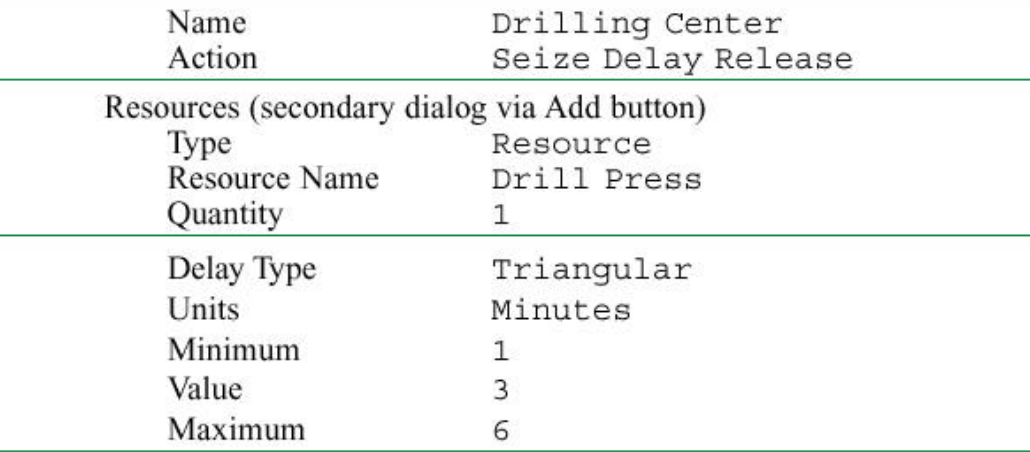

### **Display for the Dispose Module**

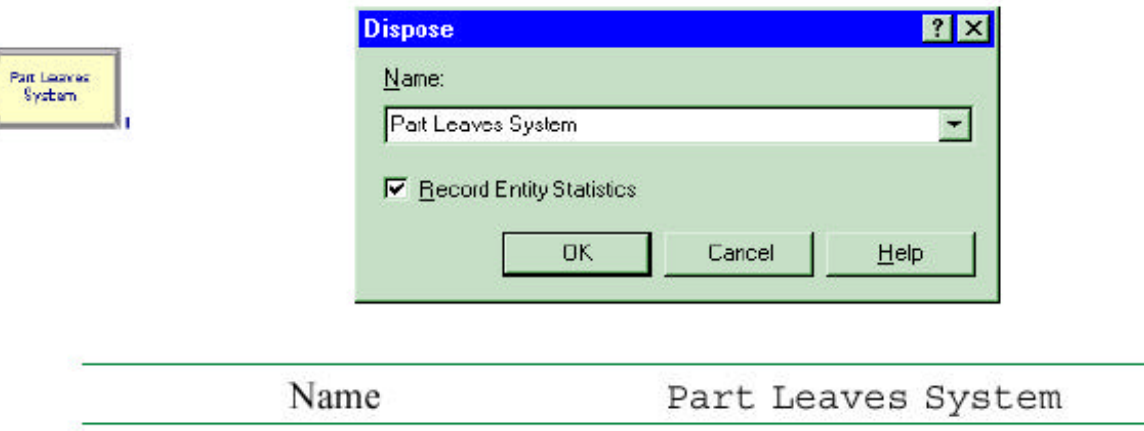

### **Display for the Queue-Length Plot**

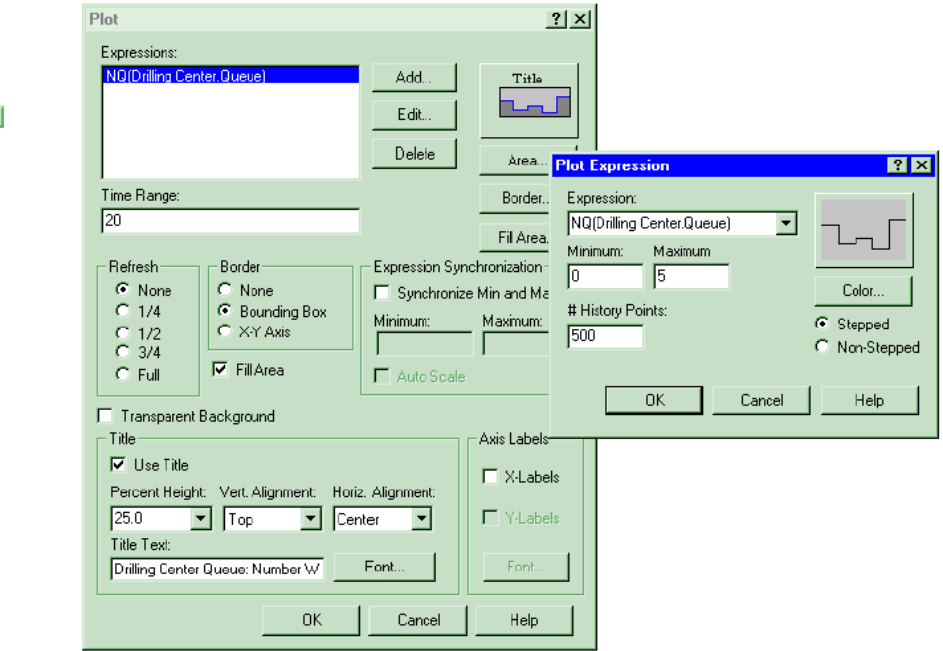

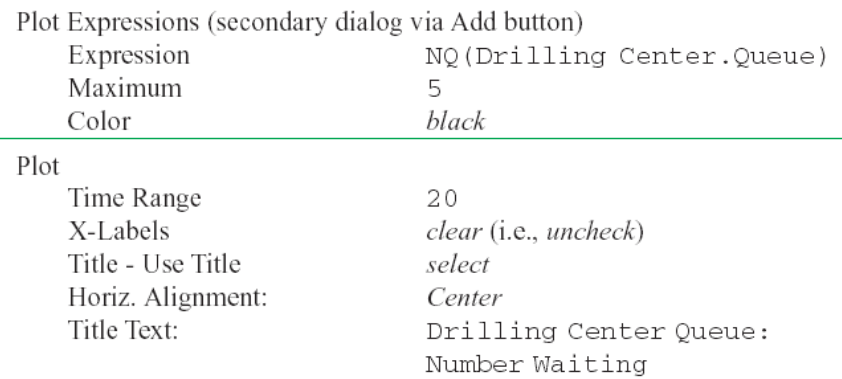

邮

Add...

### **Expression Builder for Queue-Length-Plot Expression**

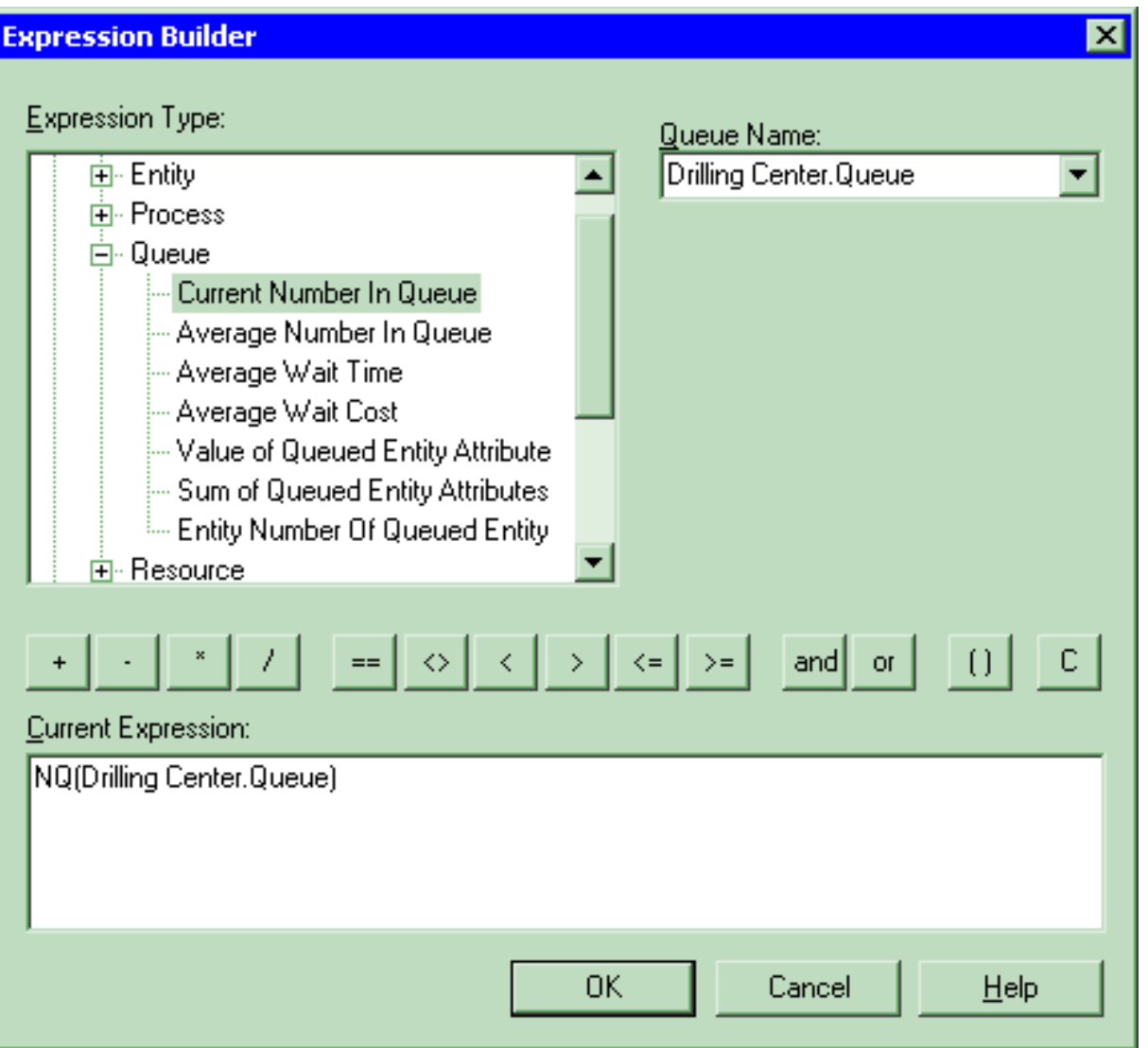

### **More on Menus – File Menu**

- **Model-file management**
- **Template attach/detach**
- **DXF import (from CAD packages), Visio import**
- **Color palettes**
- **Printing**
- **E-mail open model file**
- **Recent models**
- **Exit from Arena**

### **Edit Menu**

- **Undo/Redo**
- **Cut/Copy/Paste**
- **Paste Link (create OLE link)**
- **Duplicate, Delete selection**
- **Select/Deselect All**
- **Entity Pictures – change content, definition of pictures presented in Entity data module**
- **Calendar Schedules – specify complex time patterns in hierarchies (weeks are made of days, which are made of shifts, etc.), exceptions (holidays), view composite net effect**

### **Edit Menu(cont'd.)**

- **Find – searches all modules and animation objects for a text string … useful for finding wrong names, typos after an error message from Arena**
- **Properties – display internal Arena object properties**
- **Links – to link to other files (spreadsheets, sounds, etc.)**
- **Insert New Object – from other applications (e.g., graphics)**
- **Object – edit object imported from another application**

### **View Menu**

- **Zooming – discussed before**
- **Zoom Factor – step size when zooming**
- **Views – canned Arena views of flowchart view**
- **Named Views – define, change, use views**
- **Grid/Snap/Grid Settings – control grid, snapping**
- **Page breaks – shows page breaks if printed**
- **Data Tips – toggles display of Data Tips**
- **Layers – which objects show up in which mode**
- **Split Screen – toggle for viewing both flowchart and spreadsheet views, or just one of them**
- **Toolbars – decide which toolbars show up**
- **Project/Status Bar – toggle to show up or not**

### **Tools Menu**

#### • **Separate applications for modeling, analysis**

- Arena Symbol Factory large collection of graphics in categories, use to create graphical symbols for animation
- Input Analyzer fit probability distributions for input, using field-collected data
- **Process Analyzer run, compare many "scenarios" at once** – Also Output Analyzer … not on menus ... start from Start menu
- **Special "editions" of Arena (FactoryAnalyzer, Contact Center) – depends on licensing**
- **Model Documentation Report – generate HTML file with many details of this model**

### **Tools Menu (cont'd.)**

- **Import/Export model to/from Database – bring in, save model details to Excel or Access**
- **OptQuest for Arena – separate application that "takes over" running of the model to search for an optimal scenario**
- **Macro – create Visual Basic macros (mini programs), VB editor ... more in Chapter 10**
- **Options control many aspects of how Arena works, looks**

## **Arrange Menu**

- **For modeling, graphics objects – first select object(s)**
- **Bring object to Front, Send it to Back for "stacking" effects**
- **Group, Ungroup**
- **Flip around Vertical, Horizontal line**
- **Rotate object (90° clockwise)**
- **Align objects on top, bottom, left, or right edges**
- **Distribute objects evenly (horizontally, vertically)**
- **Flowchart Alignment – arrange flowchart modules (horizontally, vertically)**
- **Snap to Grid the selected object(s)**
- **Change Snap Point on object that gets snapped**

### **Object Menu**

- **Connect tool – changes cursor to cross hairs**
- **Auto-Connect newly placed module to selected module – toggle on/off**
- **Smart Connect – new connections in horizontal/vertical segments rather than one diagonal segment – toggle on/off**
- **Animate Connectors – to show entities moving (at infinite speed for statistics collection)**
- **Submodel – define and manage hierarchical submodels (see Chapter 5)**

### **Run Menu**

- **Setup – control model run conditions**
- **Entries to run, check, pause, step through**
- **Alternatives to watch execution, view results (or errors)**
- **Control how run goes and is displayed**
- **Most capabilities on Run or Run Interaction Toolbar, and will be described a bit later in detail**
- **Access the "code" in the underlying SIMAN simulation language**

### **Window Menu**

- **Cascade, Tile multiple open model windows**
- **Arrange Icons for any minimized model windows**
- **Use system Background Color use Windows colors rather than Arena settings**
- **List of open model windows**

### **Help Menu**

- **One of several ways to get into Help system**
- **Arena Help Topics TOC, Index, Search**
- **What's This? – adds ? to cursor, then click on things for brief description**
- **Release notes – recent changes, requirements**
- **Arena SMART Files – subject-based index to many small (but complete) models that illustrate specific modeling techniques**

### **Help Menu (cont'd.)**

- **List of attached modeling panels select to get Help on that one**
- **Product Manuals – detailed documents on Arena components**
- **Web links to product support (must be online ...)**
- **Product support/training**
- **Copy protection information for commercial, research, and lab versions**
- **About Arena... – version number, etc.**

### **More on Toolbars**

- **Collections of buttons for "frequent" operations**
	- Most are duplication of menu entries
	- **Standard, Draw, Animate, Integration, View, Arrange, Run** Interaction, Record Macro, Animate Transfer, Professional
- *View* **>** *Toolbars* **(or right-click in a toolbar area) to decide which ones show up, which to hide**
- **Toolbars can be torn off ("floating" palettes), or "docked" to an edge of screen**
- **Arena remembers your Toolbar configuration for next time**
- *View* **>** *Toolbars* **>** *Customize* **to alter how toolbars and buttons are displayed**
- **See text for run-through description of toolbars and buttons**

### **More on Drawing**

• **Draw via toolbar buttons only (no menus):**

 $\diagdown\,\,\diagdown\,\,\widehat{\neg}\,\,\widehat{\neg}\,\,\widehat{\neg}\,\,\widehat{\Box}\,\,\widehat{\neg}\,\,\widehat{\neg}\,\,\widehat{\neg}\,\,\widehat{\neg}\,\,\widehat{\mathbf{A}}\,\,\widehat{\mathbf{A}}\,\,\widehat{\mathbf{A}}\,\,\widehat{\mathbf{C}}\,\,\widehat{\mathbf{A}}\,\,\widehat{\mathbf{C}}\,\widehat{\mathbf{C}}\,\,\widehat{\mathbf{C}}\,\,\widehat{\mathbf{C}}\,\widehat{\mathbf{C}}\,\widehat{\mathbf{C}}\,\widehat{\mathbf{C}}\,\widehat{\mathbf{A}}\,\,\widehat{\mathbf{C}}\,\widehat{\mathbf$ 

- **Line, Polyline (hold Shift key for 45<sup>0</sup> ), Arc, Bézier Curve**
- **Box, Polygon, Ellipse (fill, line, shade)**
- **Text (font, size, style)**
- **Colors for Lines, Fill, Text, Window Background**
- **Line Style, Fill Pattern**
- **By far best way to learn: just play around**

# **Printing**

- **Print all or parts of flowchart view of active model window – supports color**
- **Usual Print, Print Preview, Print Setup (File menu)**
- **Could consume many pages … also prints named views separately**
	- **Print Preview, select only what you want for printing**
- *View* **>** *Page Breaks* **to show how pages will break**
- **Alternative to printing directly from Arena: PrintScreen key** — **sends screen to clipboard, paste into another application**
	- Alt+PrintScreen sends only active window to clipboard
	- Could first pass through a paint application to crop, etc.

# **Help!**

- **Extensive, comprehensive online system including complete (electronic) manuals**
- **Interlinked via hypertext for cross referencing**
- **Multiple entry points, including Help menu (described above), links to websites**
- $\frac{1}{2}$  button for context-sensitive help
	- **button in most dialogs**
- **button (What's This?) for info on items**
- **Tooltips roll over things, get little sticky note**
- **Examples folder inside Arena 7.0 folder**
- **SMARTs library – small models illustrating points – subject index via** *Help* **>** *Arena Smart Files*

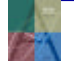

## **More on Running Models**

- **Run Menu; Standard & Run Interaction toolbars**
- *Run* **>** *Setup* **– many options to control the run**
	- These are attached to the model, and are not global
- *Run* **>** *Go* **– run simulation "normally" (depends on selections from** *Run* **>** *Run Control* **and** *Tools* **>** *Options* **>** *Run Control***)**
- *Run* **>** *Step* **– one "step" at a time (verify, debug)**
- *Run* **>** *Fast-Forward* **– disable animation (faster)**
- *Run* **>** *Pause* **(or Esc key) – freeze run, resume with Go**
- *Run* **>** *Start Over* **– go back to beginning of simulation**

### **More on Running Models (cont'd.)**

- *Run* **>** *End* **– get out of run mode**
- *Run* **>** *Check Model* **– like compiling**
- *Run* **>** *Review Errors* **– for most recent Check**
- *Run* **>** *Run Control* **>** *Command* **– bring up interactive command-line window to control run**
- *Run* **>** *Run Control* **>** *Break* **– set times, conditions to interrupt for checks, illustration**
- *Run* **>** *Run Control* **>** *Watch* **– bring up a window to watch a variable or expression during run**

### **More on Running Models (cont'd.)**

- *Run* **>** *Run Control* **>** *Break on Module* **– set/clear break when an entity enters or resumes activity on a module**
- *Run* **>** *Run Control* **>** *Highlight Active Module* **– highlight the flowchart module being executed**
- *Run* **>** *Run Control* **>** *Batch Run (No Animation)* **– run model with no animation … this is even faster than Fast-Forward … usually used for "production runs" for statistical analysis**
- *Run* **>** *SIMAN* **– view or write the model (.mod) and experiment (.exp) files for the underlying SIMAN model**